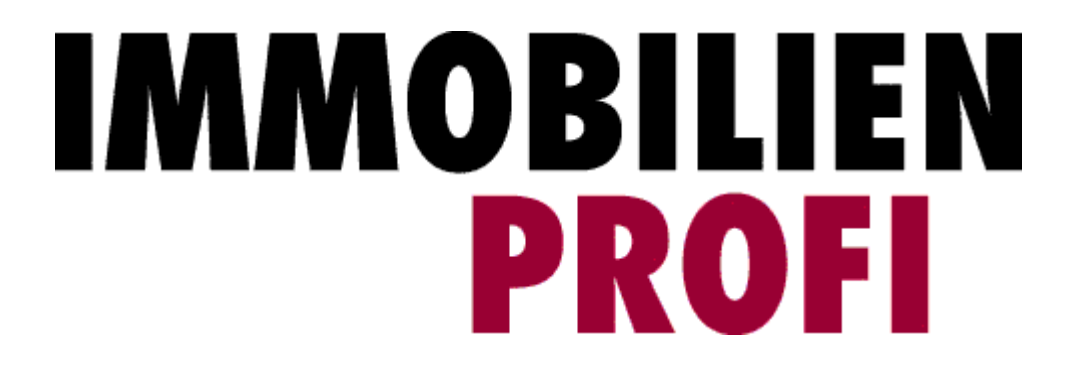

# Google Adwords: Targeting

## **IMMOBILIEN-PROFI TARGETING ANZEIGE**

## <span id="page-1-0"></span>**BEARBEITUNGSHISTORIE**

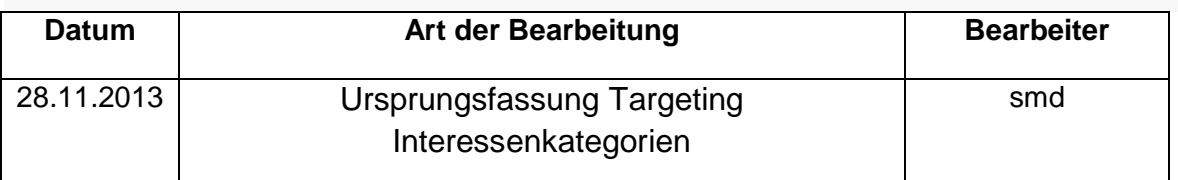

<span id="page-1-1"></span>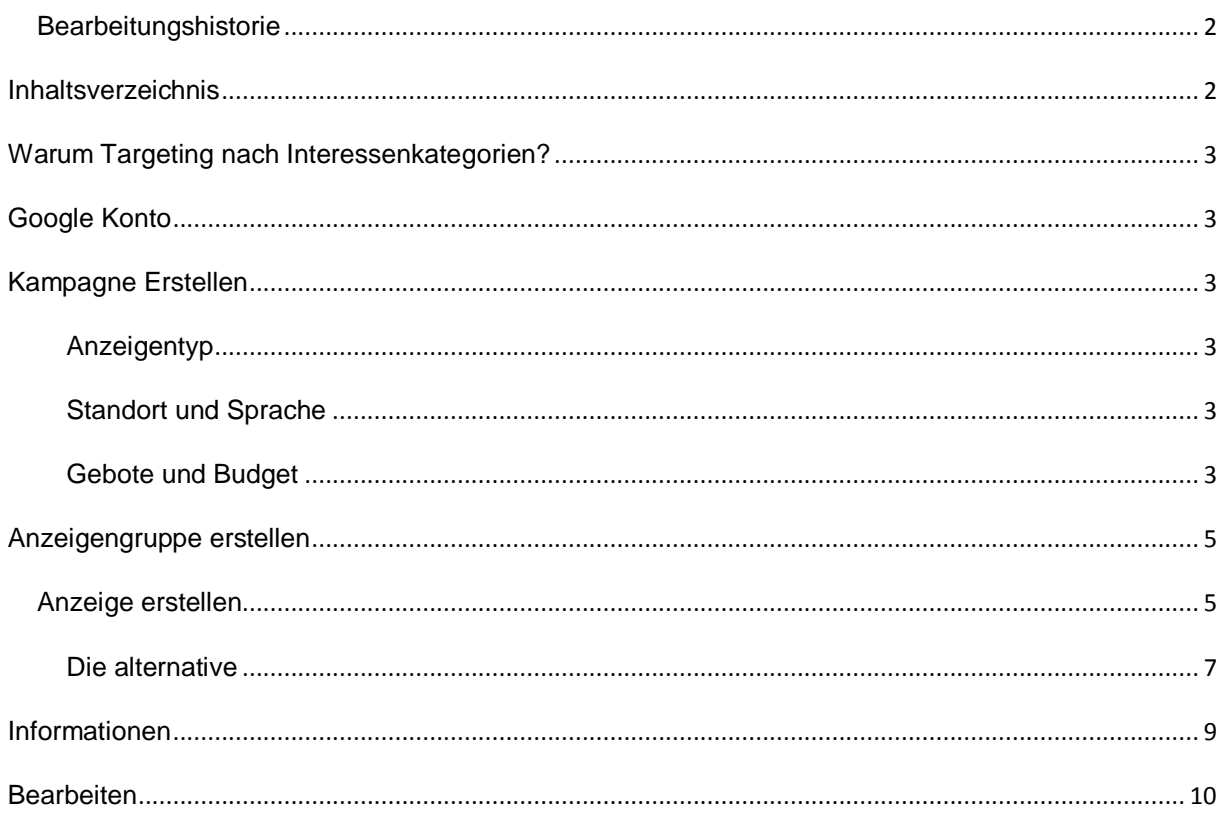

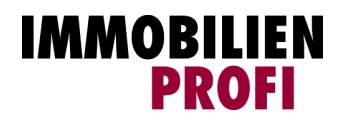

<span id="page-2-0"></span>Durch Hinzufügen von Interessenkategorien zur Anzeigengruppe erreichen Sie Personen, die an Produkten und Dienstleistungen interessiert sind, die den von Ihrem Unternehmen angebotenen thematisch ähneln. Das funktioniert sogar, wenn diese Personen auf Websites surfen oder Apps verwenden, die nicht direkt mit diesen Produkten und Dienstleistungen zu tun haben. Durch Anzeigengruppen mit Interessenkategorien erreichen Sie Besucher von Webseiten im Google Display-Netzwerk auf Basis ihrer Interessen. Ihre Anzeigen werden für Nutzer geschaltet, die sich für diese Kategorien höchstwahrscheinlich begeistern können.

### Beispiel:

Bestimmte Immobilien und somit auch bestimmte Anzeigen sprechen bestimmte Personenkreise an.

Fügen Sie beispielsweise die Affinitätskategorien "Umwelt- und Naturbegeisterte" zu Ihrer Anzeigengruppe hinzu und schalten Sie für diesen Kategorien zugeordnete Nutzer Anzeigen zu einem Wohnprojekt mit eigener Energieversorgung.

## <span id="page-2-1"></span>**GOOGLE KONTO**

Eine Targeting Kampagne kann nur angelegt werden, wenn Sie ein Google Adwords Konto eingerichtet ist. Jeder, der ein Google Konto besitzt, kann sich Automatisch ein Adwords zulegen.

<span id="page-2-2"></span>Erstellen Sie eine neue / erste Kampagne. Vergeben Sie einen Kampagnennamen, zBsp. "Kampagne Herbst".

#### <span id="page-2-3"></span>ANZEIGENTYP

Der "Typ" der Anzeige muss immer ein "Nur Display-Netzwerk" Typ sein. Bitte unbedingt anpassen.

## <span id="page-2-4"></span>STANDORT UND SPRACHE

Die Spracheinstellungen können wie gewünscht angepasst werden. Bei den Standorteinstellungen sollte man bedenken, dass eine zu massive Gebietseinschränkung im worst case die Auslieferung der Anzeige komplett verhindern kann. Also die Anzahl der Internetuser aus Grevenbroich beispielsweise ist gering, allein durch die niedrige Einwohneranzahl. Und von dieser geringen Useranzahl werden dann die User ausgesiebt, die die von Ihnen gemachten Zielgruppenmerkmale (also Interessen) erfüllen, um eine Anzeige auszulösen, die ja erst ab einem Tausenderkontakt geschaltet wird (von Google so eingerichtet).

## <span id="page-2-5"></span>GEBOTE UND BUDGET

In der Standartvorlage von Google ist der Schwerpunkt auf Klicks festgelegt. Wollen Sie aber dass Ihre Anzeige möglichst oft gezeigt wird, legen Sie Ihren Schwerpunkt besser auf Impressionen (unsere Empfehlung). Dazu klicken Sie neben der Gebotsstrategie auf

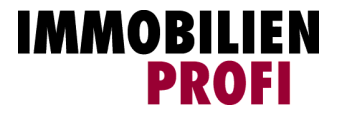

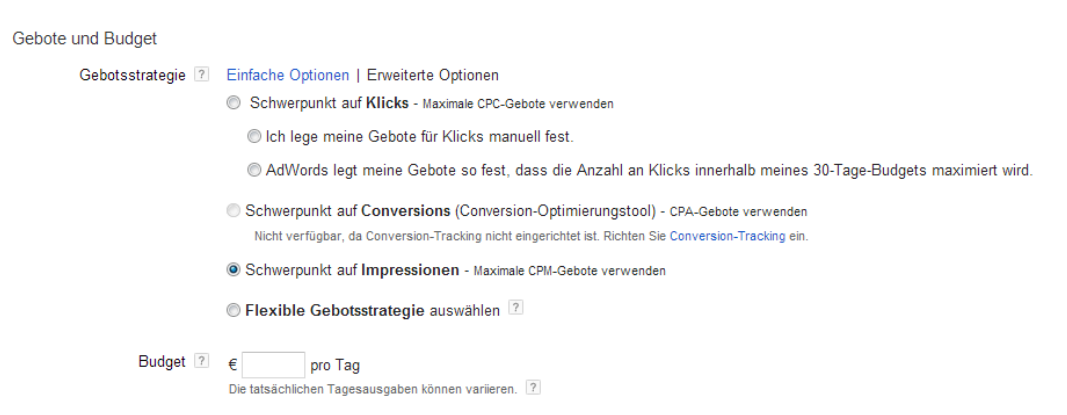

"Erweiterte Optionen" und aktivieren dann "Schwerpunkt auf Impressionen".

Die Gebotsstrategie können Sie jederzeit ändern. Dazu gehen Sie in der Kampagne auf den Reiter Einstellungen. Dort bearbeiten Sie dann den Punkt "Gebote und Budget"

Ein Tagesbudget muss immer festgelegt werden, also das, was Sie maximal am Tag für die Anzeige ausgeben wollen. Da das Tagesbudget jederzeit von Ihnen geändert werden kann, ist es unproblematisch eine höhere Summe einzugeben. IdR meldet Google sich mit einem Hinweis, falls das Budget zu niedrig für eine Anzeigenschaltung ist.

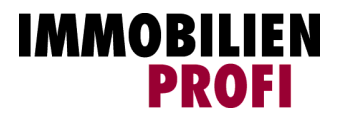

<span id="page-4-0"></span>Nach dem speichern der Basis Angaben für die Kampagne müssen sie eine neue Anzeigengruppe erstellen und einen Namen für diese festlegen. ZBsp. "Display Anzeige". Ebenso wird das Standartgebot festgelegt. Das Standardgebot stellt gleichzeitig Ihren maximalen Cost-per-Click dar, den Höchstbetrag, den Sie pro Klick für Anzeigen in einer Anzeigengruppe zahlen müssen.

Nun müssen Sie die Art der Anzeigenausrichtung auswählen. Hier nehmen Sie "Interessen und Remarketing". Sofort erscheint eine neue Menüauswahl. Klicken Sie die linke Registerkarte "Interessenkategorien" an. Nun wählen Sie die von Ihnen gewünschten Interessen oder suchen Sie wahlweise durch die Eingabe eines Stichworts entsprechende

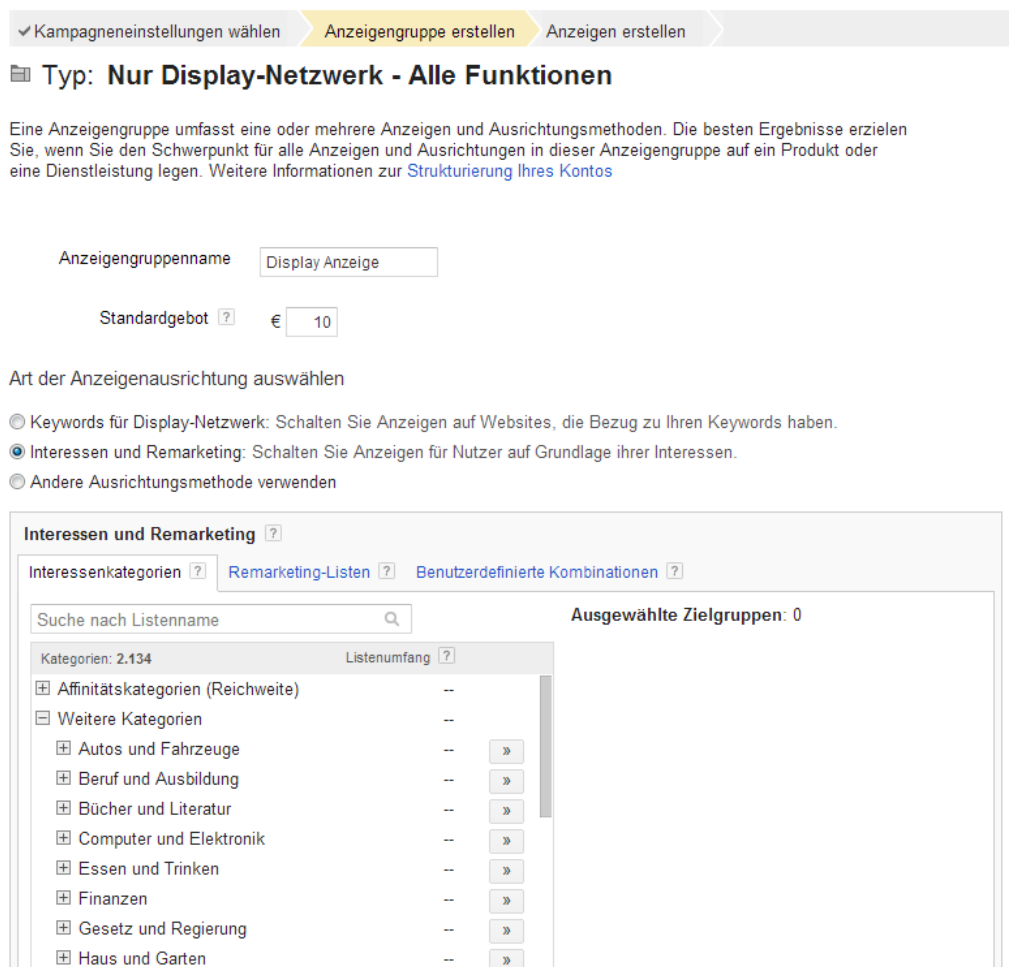

El Ausrichtung weiter eingrenzen (optional)

El Haustiere und wild lebende Tiere

**El Hobbye und** 

Speichern und fortfahren Anzeigengruppenerstellung überspringen

Kategorien durch einen Doppelklick aus. Diese erscheint dann auf der rechten Seite unter "Ausgewählte Zielgruppen".

 $\langle \rangle$  .

Jetzt Speichern und fortfahren.

<span id="page-4-1"></span>ANZEIGE ERSTELLEN

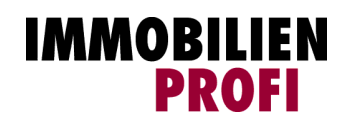

Wenn die Anzeigengruppe erstellt ist, sollten Sie jetzt eine Anzeige erstellen. Hier haben Sie die Wahl zwischen Image Anzeige (eine Anzeige selbst hochladen), einer Textanzeige (ist möglich, allerdings deutlich weniger attraktiv) oder dem Tool zu Erstellung von Dispaly-Anzeigen.

Wenn Sie eine eigene Anzeige hochladen ist es Designtechnisch die beste Variante, allerdings auch am Zeitaufwändigsten. Außerdem müssen Sie die diversen Formatvorlagen beachten und zumindest die Gängigen auch in ausreichender Vielfalt hochladen.

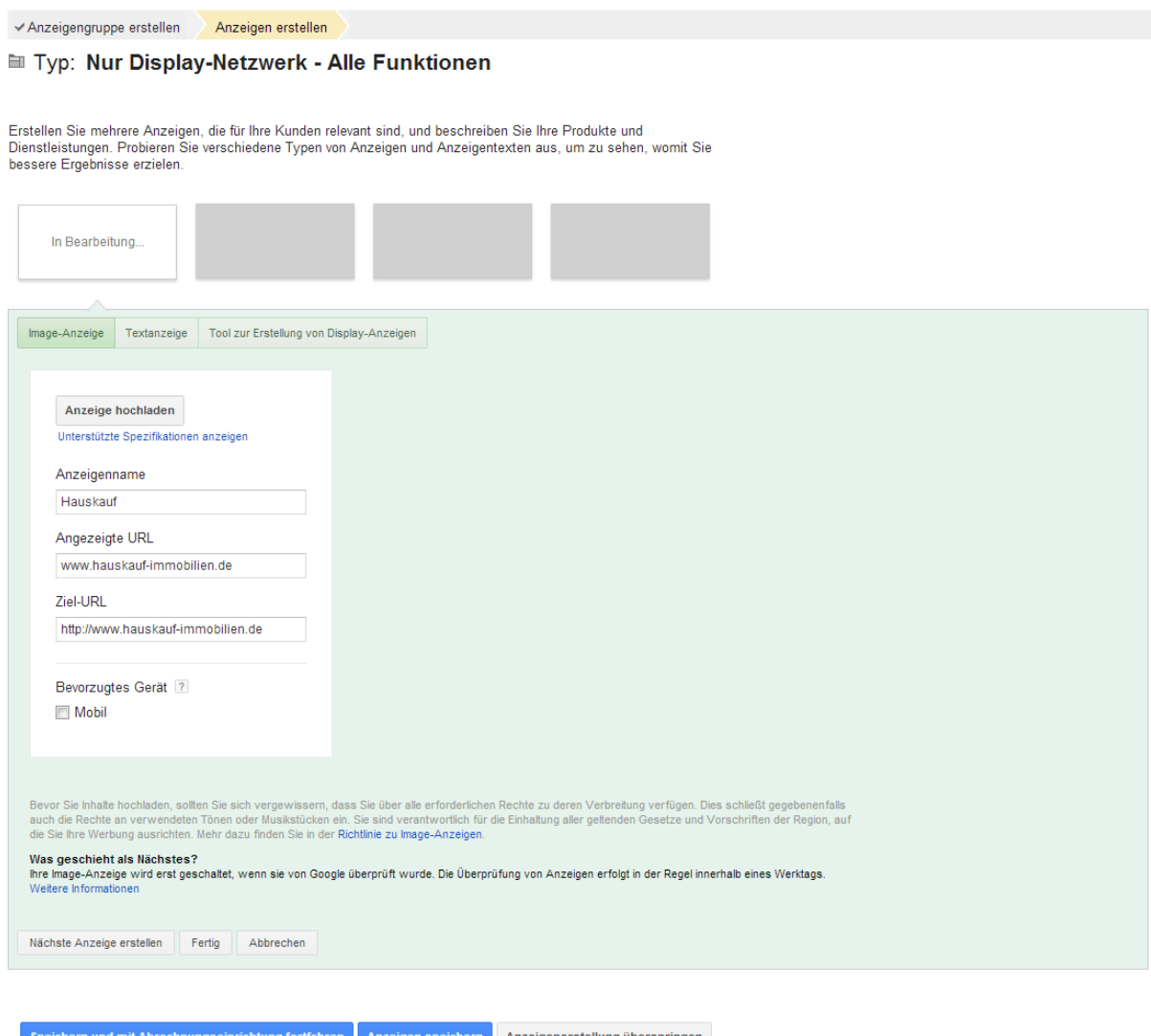

Die andere, für uns sinnvolle Alternative ist die Erstellung von Display Anzeigen mit dem Tool. Sie bekommen hier diverse Designvorgaben und Formate vorgeschlagen und können diese nach Belieben bearbeiten. Auch Ihr Logo können Sie einfügen.

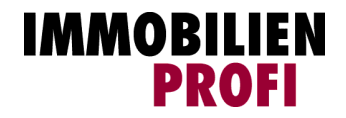

Anzeigengruppe erstellen Anzeigen erstellen

#### <sup>■</sup> Typ: Nur Display-Netzwerk - Alle Funktionen

Erstellen Sie mehrere Anzeigen, die für Ihre Kunden relevant sind, und beschreiben Sie Ihre Produkte und Listenen der meinen zwischen der konnen einer aufgebeneren und der beschieden die nie Frodokte und<br>Dienstleistungen. Probieren Sie verschiedene Typen von Anzeigen und Anzeigentexten aus, um zu sehen,<br>womit Sie bessere Erge

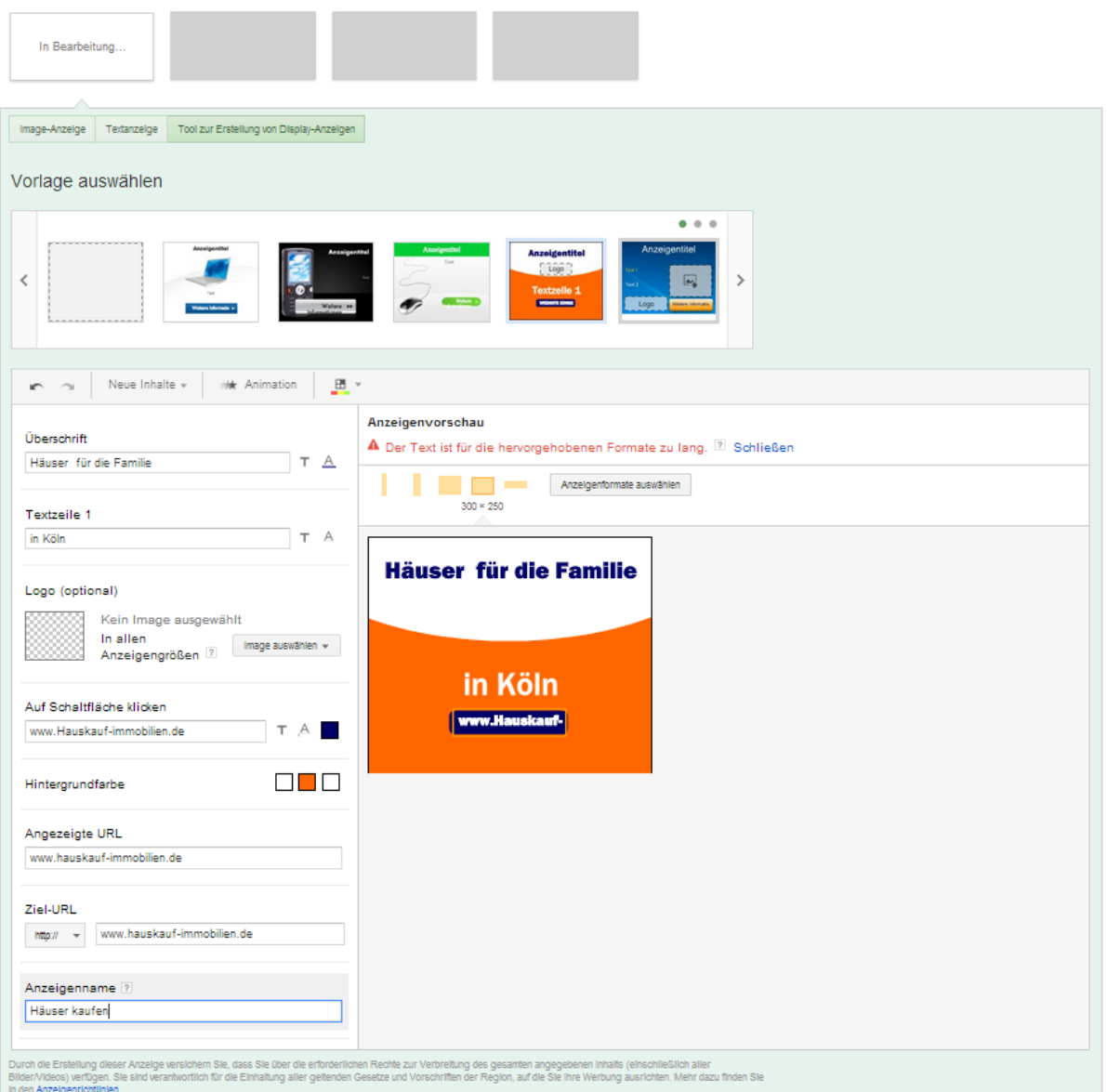

Wenn Sie mit dem Design fertig sind: speichern und fortfahren.

#### <span id="page-6-0"></span>DIE ALTERNATIVE

Im Grundmenü der Kampagne können Sie auch direkt Anzeigen erstellen lassen, die aus dem Design Ihrer Webseite generiert werden. Dazu in der Anzeigengruppe den Reiter "Anzeigen" anklicken, auf den Button "+Anzeige" klicken und "Image-Anzeige" auswählen.

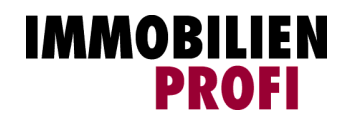

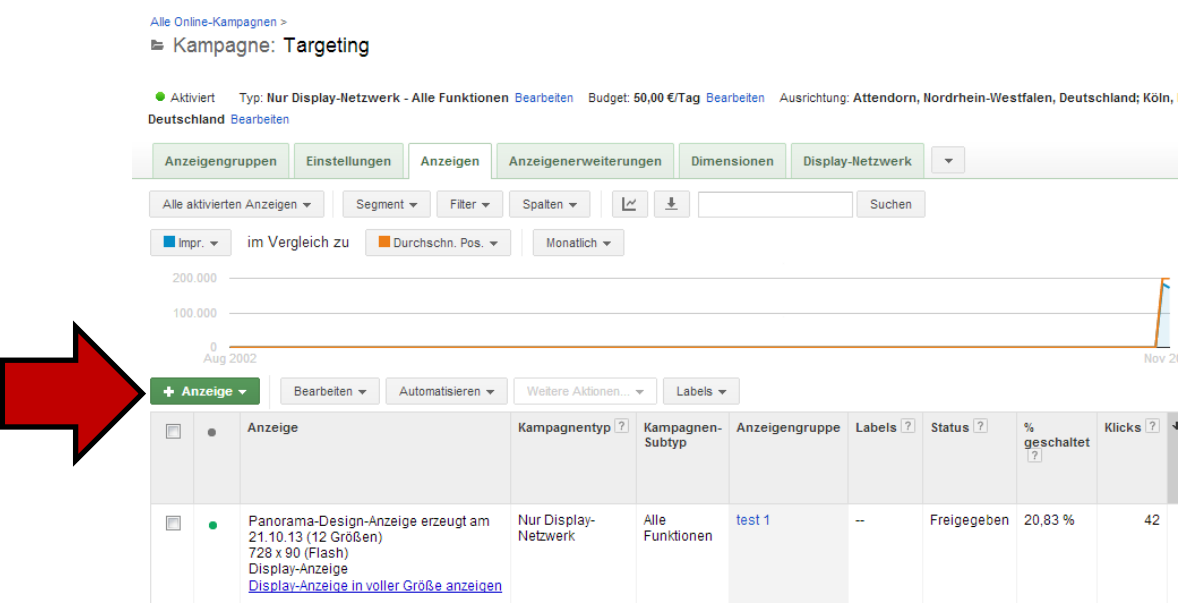

Es öffnet sich ein Pop-up Fenster. Dort geben Sie bitte die von Ihnen in das Design mit einbezogene Webseite (Zielseite der Kampagne) ein.

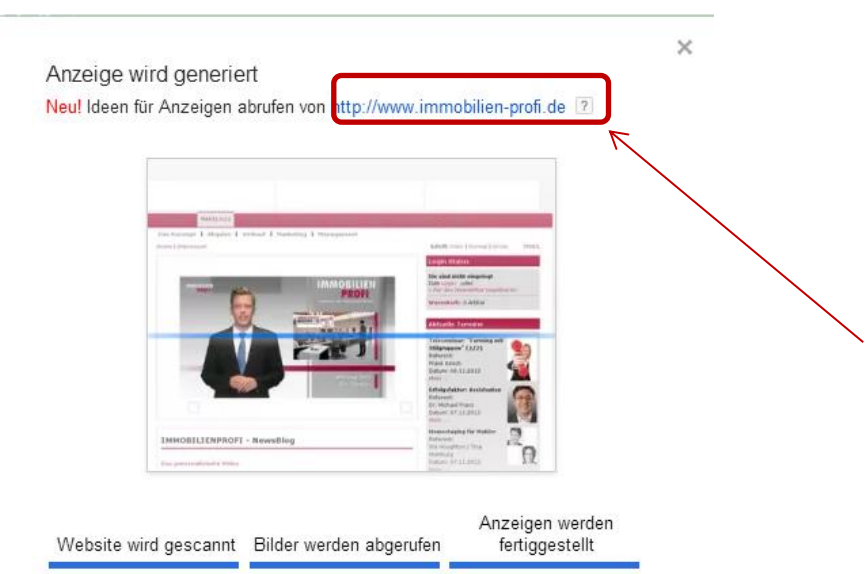

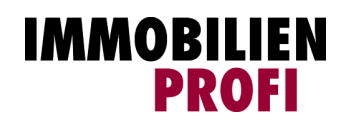

Als Ergebnis liefert Google Adwords dann verschiedene Design-Vorschläge von denen man sich einen aussuchen kann. Auch diese Anzeigenvorschläge können nachträglich sowohl von Inhalt als auch vom Design angepasst und verändert werden.

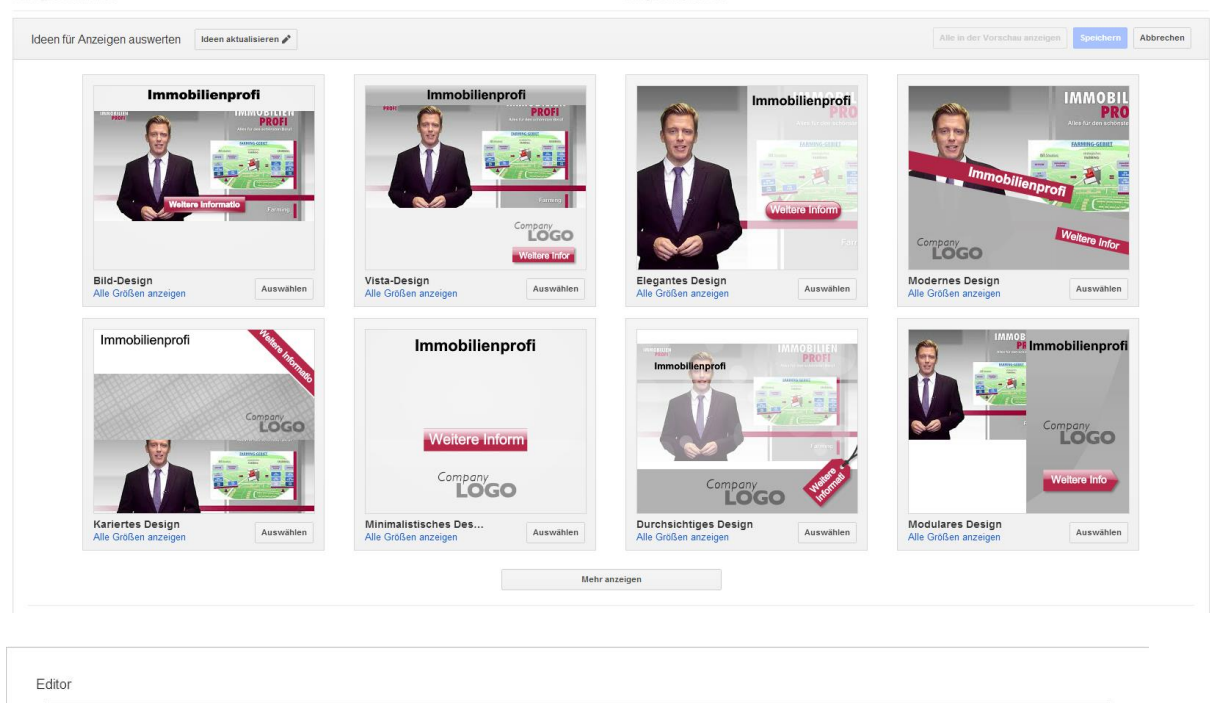

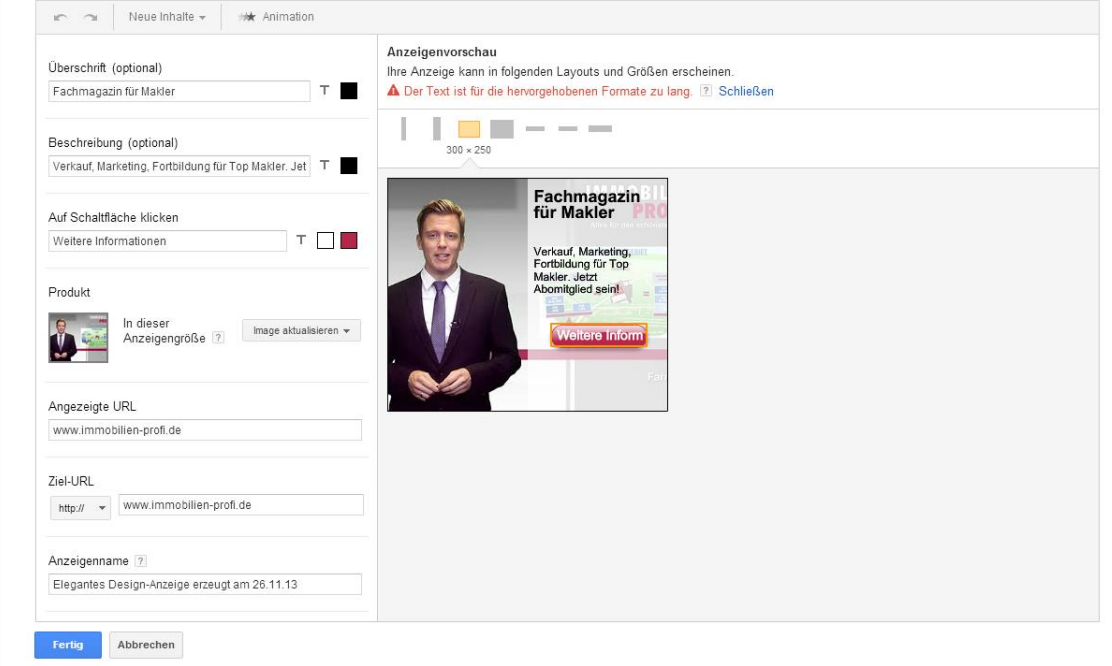

Egal für welche Variante Sie sich entscheiden, Google muss die Anzeige erst prüfen bevor diese geschaltet werden.

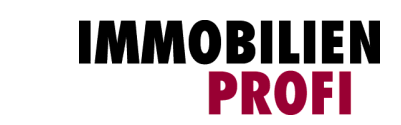

<span id="page-8-0"></span>

Nachdem Google Ihre Anzeige freigegeben hat, können Sie über den Reiter Display-Netzwerk in der angelegten Anzeigengruppe nachvollziehen, auf welchen Seiten Ihre Anzeigen wie oft geschaltet wurden.

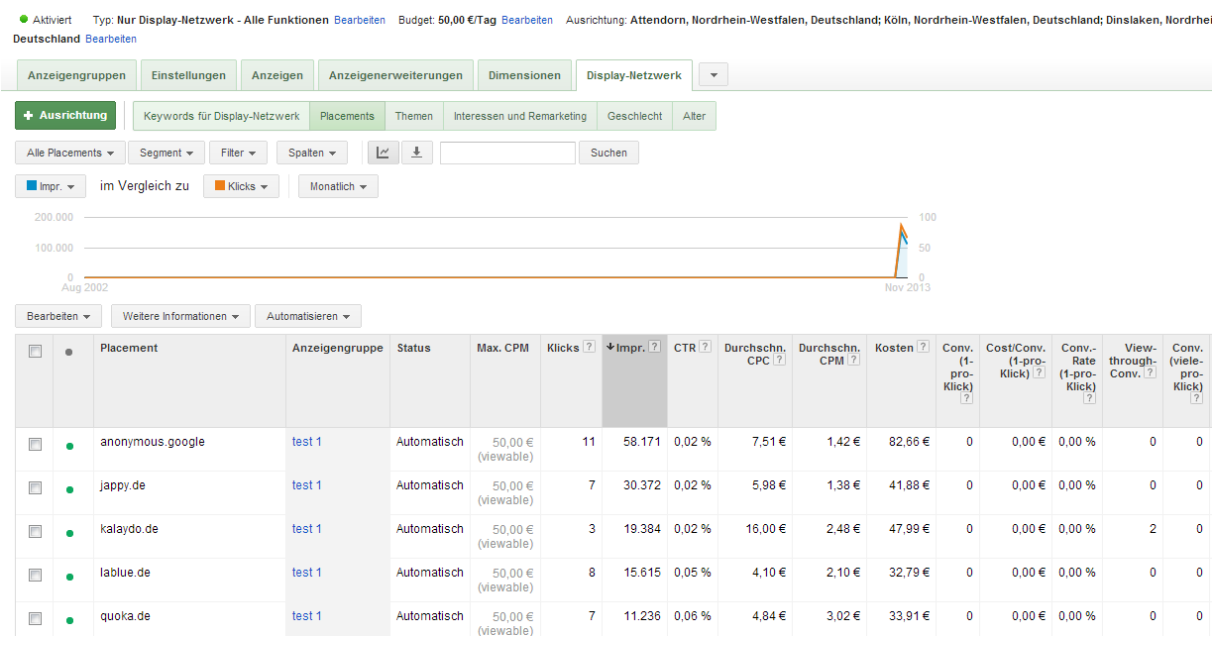

<span id="page-9-0"></span>Die Interessenkategorien können Sie unter der jeweiligen Kampagne sowohl für eine Anzeigengruppe als auch für einzelne Anzeigen jederzeit ändern. Dazu gehen Sie auf den Reiter "Display-Netzwerk" und dann auf "+Ausrichtung". Hier sehen Sie alle vorgenommenen Einstellungen und können diese auch ggf. anpassen.

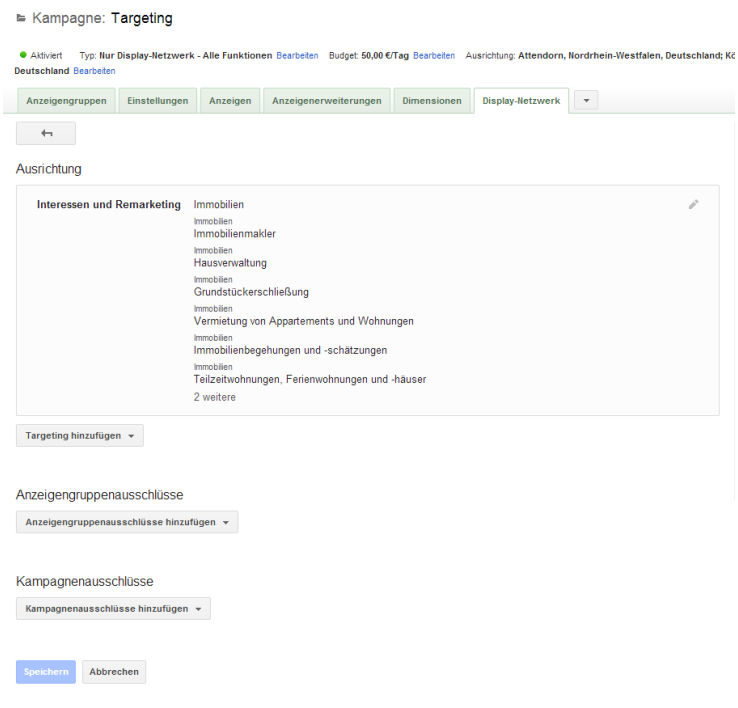

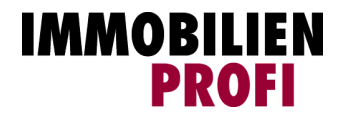